## **Инструкция по заполнению формы отчетности «Сведения о специалистах, способных осуществлять образовательную и (или) воспитательную деятельность»**

Информация по объектам в форму отчетности «[СПЕЦ] Сведения о специалистах, способных осуществлять образовательную и (или) воспитательную деятельность»

Специалисты по образовательной и воспитательной деятельности

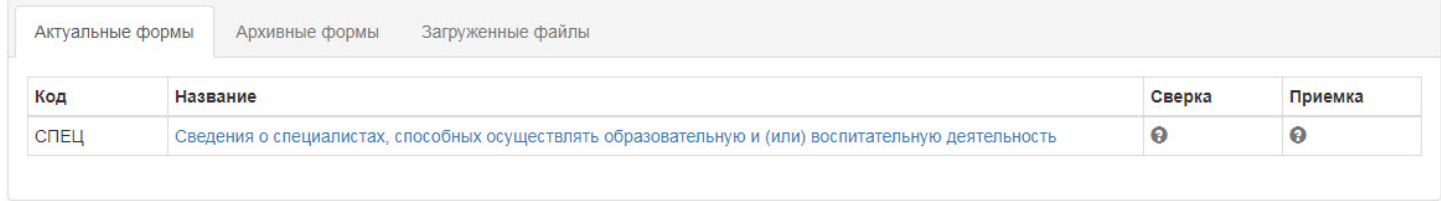

добавляется двумя способами:

- I. Добавление строк в таблицу при помощи кнопки «Добавить»;
- II. Импорт данных из заполненного файла Excel.

Перед началом внесения информации рекомендуется ознакомиться с методическими рекомендациями по проведению инвентаризации. Этот документ доступен для скачивания в блоке «Информация» данной формы отчетности.

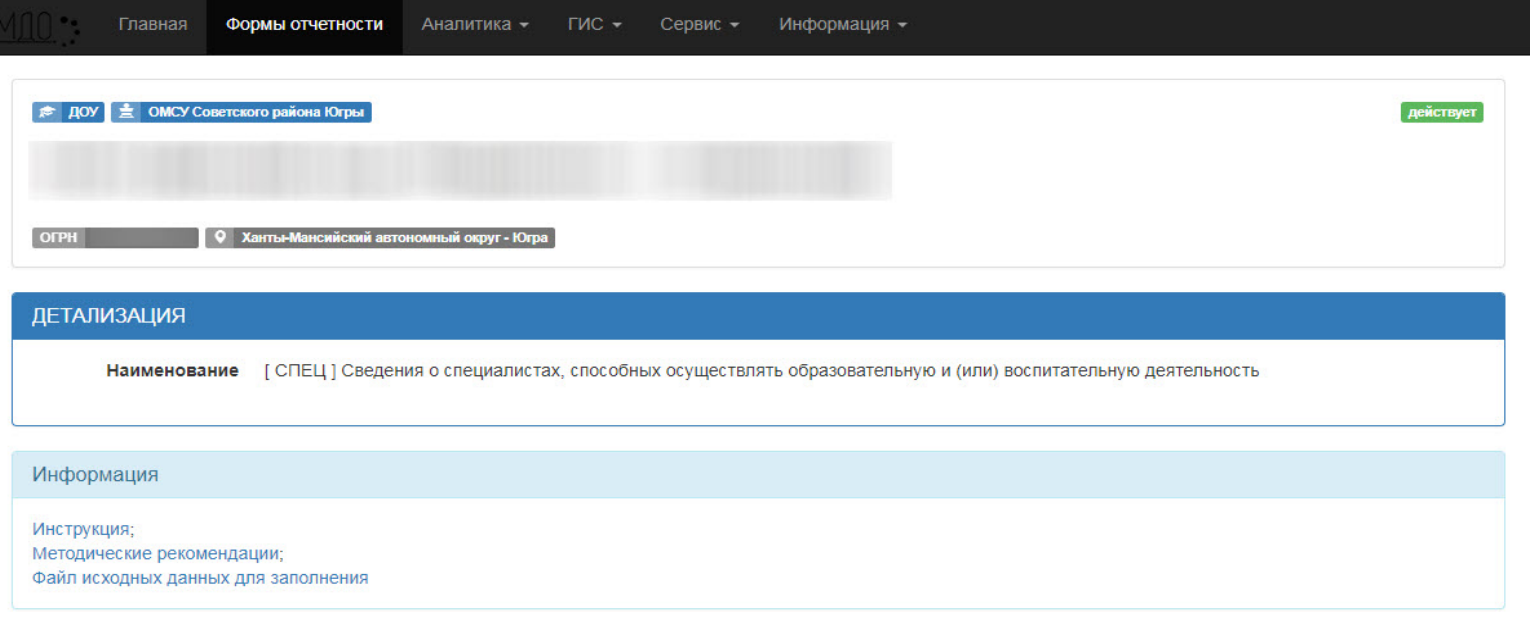

1. Для добавления строки в таблицу «Специалисты инвентаризации» необходимо нажать кнопку «Добавить»

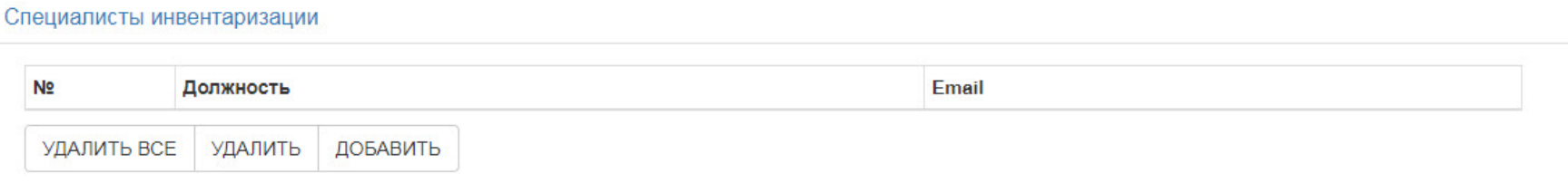

и заполнить все поля согласно методическим рекомендациям.

2. После заполнения всех полей нажать кнопку «Сохранить».

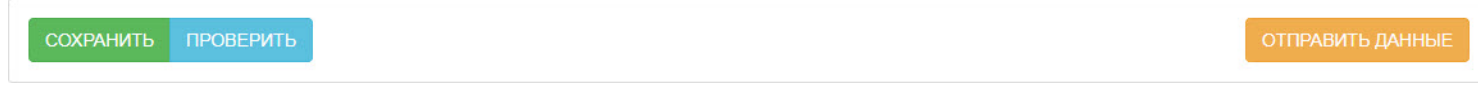

- 3. Повторить пункты 2 и 3 столько раз, сколько специалистов попадают в отчет.
- 4. По завершению всех работ нажать кнопку «Проверить».
- 5. После автоматической обработки появится надпись об отсутствии ошибок, либо о выявленных ошибках.

При обнаружении ошибок необходимо ознакомиться с протоколом ошибок, и внести соответствующие корректировки в форме отчетности. Обращаем внимание, что после внесения любых изменений в форму отчетности, необходимо нажимать кнопку «Сохранить», в противном случае внесенные изменения не сохранятся.

- 1. При необходимости удаления ошибочной строки из таблицы необходимо выделить соответствующую строку и нажать кнопку «Удалить».
- 2. Кнопка «Удалить все» удаляет всю загруженную информацию из соответствующей таблицы в форме отчетности.

1. Для добавления информации при помощи импорта информации из файла Excel необходимо скачать файл исходных данных для заполнения (data\_inv\_spec.xls) и сохранить его на рабочий компьютер.

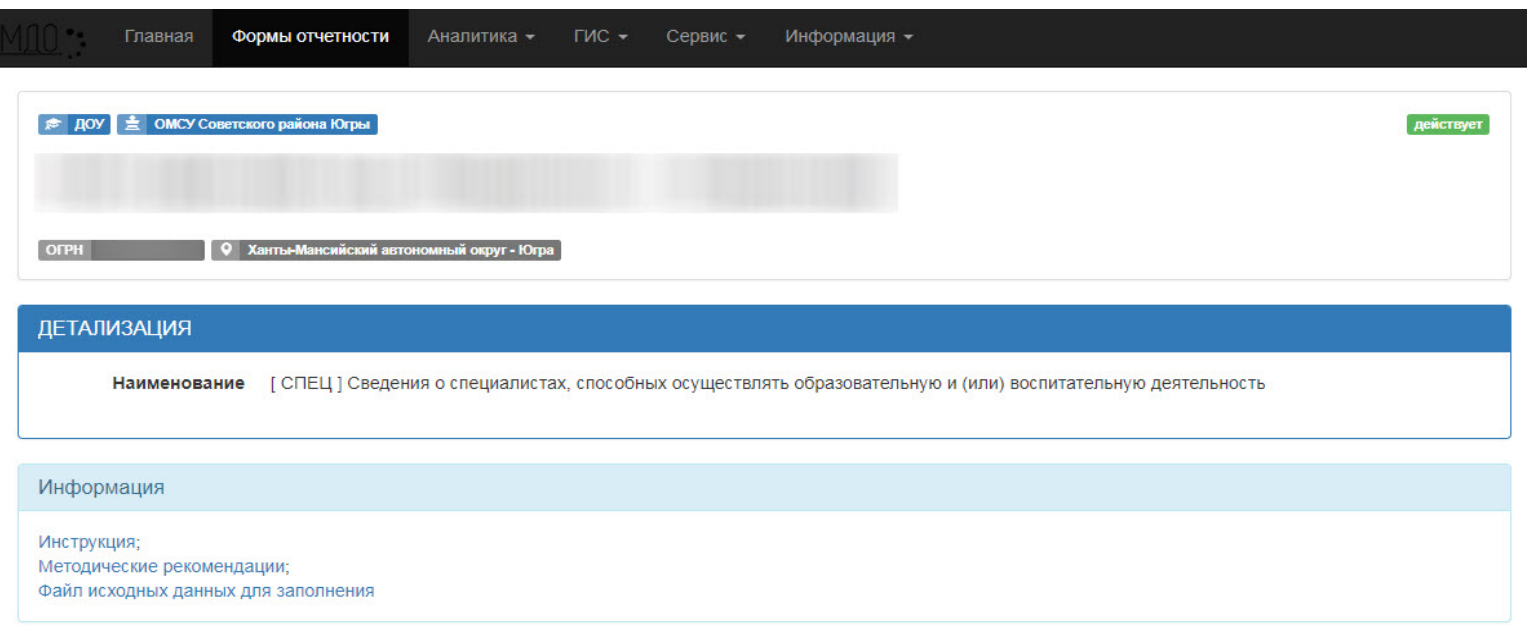

- 2. Заполнить файл исходных данных согласно комментариям к заполнению, руководствуясь методическими рекомендациями.
- 3. Загрузить заполненный файл в форму отчетности. Для этого нажмите кнопку «Выберите файл» и выберите заполненный файл исходных данных, расположенный на компьютере.

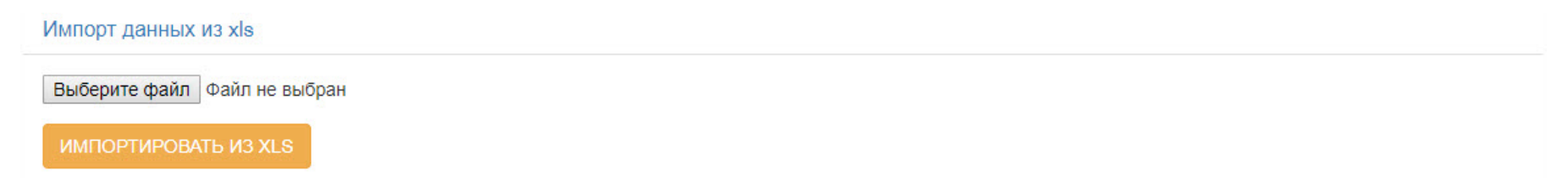

4. Нажмите кнопку «Сохранить».

## 5. Нажмите кнопку «Проверить».

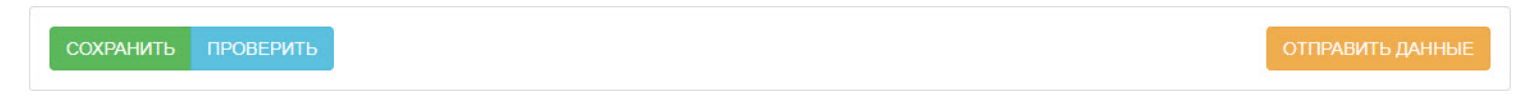

6. После автоматической обработки появится надпись об отсутствии ошибок, либо о выявленных ошибках.

При обнаружении ошибок необходимо ознакомиться с протоколом ошибок, и внести соответствующие корректировки в файл исходных данных. Файл исходных данных с внесенными исправления необходимо заново загрузить в систему. Перед загрузкой исправленного файла необходимо удалить файл с ошибками. Для этого справа от загруженного файла необходимо нажать кнопку «Удалить».

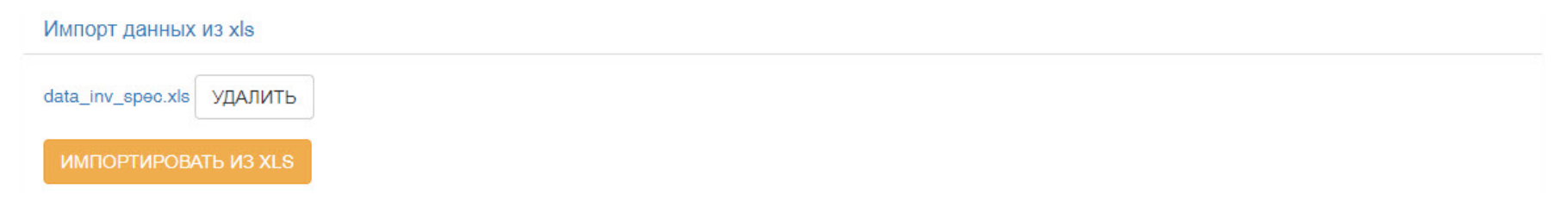

После чего необходимо повторить шаги 3 – 5.

7. Если в протоколе ошибок появится надпись об отсутствии ошибок в загруженном файле, нажмите кнопку «Импортировать из XLS».

## ВАЖНО!

Информация, импортируемая из файла исходных данных, не заменяет, а дополняет информацию, которая находится в системе на момент импорта.

- 8. После успешного импорта информации для каждой новой записи таблицы со специалистом необходимо выбрать строку с ней в таблице и отметить группу объектов на карте, согласно указанному адресу. После установки отметки на карте необходимо нажимать кнопку «Сохранить».
- 9. Нажмите кнопку «Сохранить».

После внесения всей информации любым из двух способов или их комбинацией и при отсутствии ошибок в форме отчетности необходимо нажать кнопку «Отправить данные».

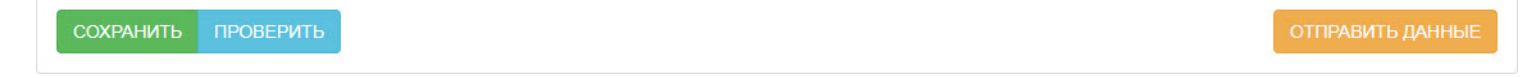